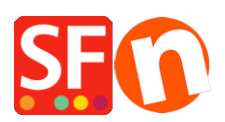

[Base de connaissances](https://shopfactory.deskpro.com/fr/kb) > [Expédition, Taxes \(TVA\)](https://shopfactory.deskpro.com/fr/kb/shipping-and-taxes) > [LIVRAISONS | Comment configurer les](https://shopfactory.deskpro.com/fr/kb/articles/how-do-i-setup-shipping-based-on-weight) [frais de port en fonction du poids des articles ?](https://shopfactory.deskpro.com/fr/kb/articles/how-do-i-setup-shipping-based-on-weight)

## LIVRAISONS | Comment configurer les frais de port en fonction du poids des articles ?

Elenor A. - 2021-12-08 - [Expédition, Taxes \(TVA\)](https://shopfactory.deskpro.com/fr/kb/shipping-and-taxes)

Si vous souhaitez définir des frais d'expédition en fonction du poids des produits commandés, vous trouverez deux exemples de configuration ci-dessous:

- Lancez votre boutique dans ShopFactory
- Cliquez sur Central -> Frais d'expédition
- Sélectionnez "Saisir mes propres frais d'expédition".

- Vous pouvez cocher les méthodes d'expédition disponibles, par exemple Economique ou vous pouvez cliquer sur le bouton + pour définir votre propre méthode d'expédition telle que Colissimo.

- Une fois la ou les méthodes d'expédition sélectionnée, cliquez sur le bouton "Suivant".
- Dans le menu déroulant "Calculer les frais", sélectionnez "Par poids".
- Appliquez les tarifs à : Intervalles De A

Pour cet exemple, nous utiliserons le poids par défaut en Kg et le prix en Euros.

Exemple 1 : Fourchettes de départ et d'arrivée

Envoi en national : (Je souhaite seulement expédier en France)

- Je veux facturer 6,50  $\epsilon$  pour les commandes pesant moins de 500 grammes. 10  $\epsilon$  pour les commandes pesant plus de 500 grammes et moins de 5 kg mais

- Je souhaite également facturer des frais de manutention de 5,00 €.

Vous pouvez configurer ceci comme le schéma ci-dessous:-

2 Intervalles :

0.000 à 0.500kg

0,500 à 5,000 kg

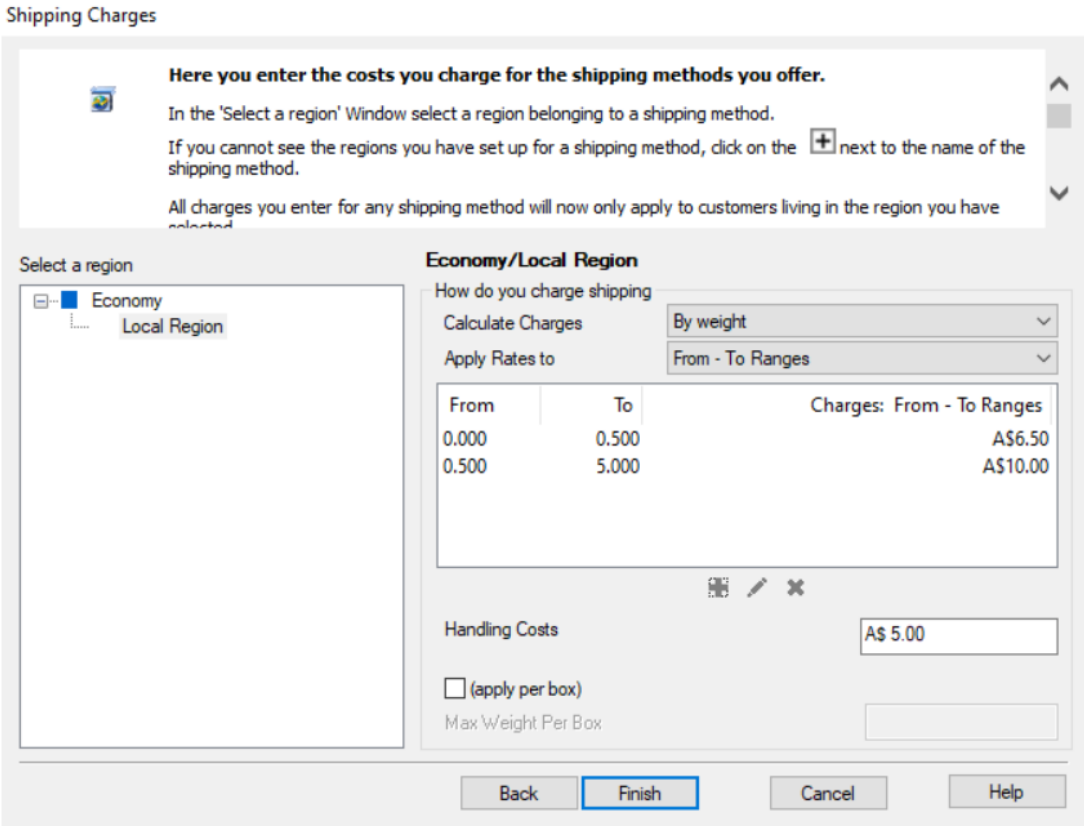

Important : Vous devez définir le "poids" dans tous les produits lorsque vous utilisez l'option "Calculer les frais d'expédition par poids".

- Cliquez sur la LISTE DU CONTENU pour afficher tous les produits.
- Double-cliquez sur un produit
- Saisissez la valeur du poids, par exemple 1,250 kg.

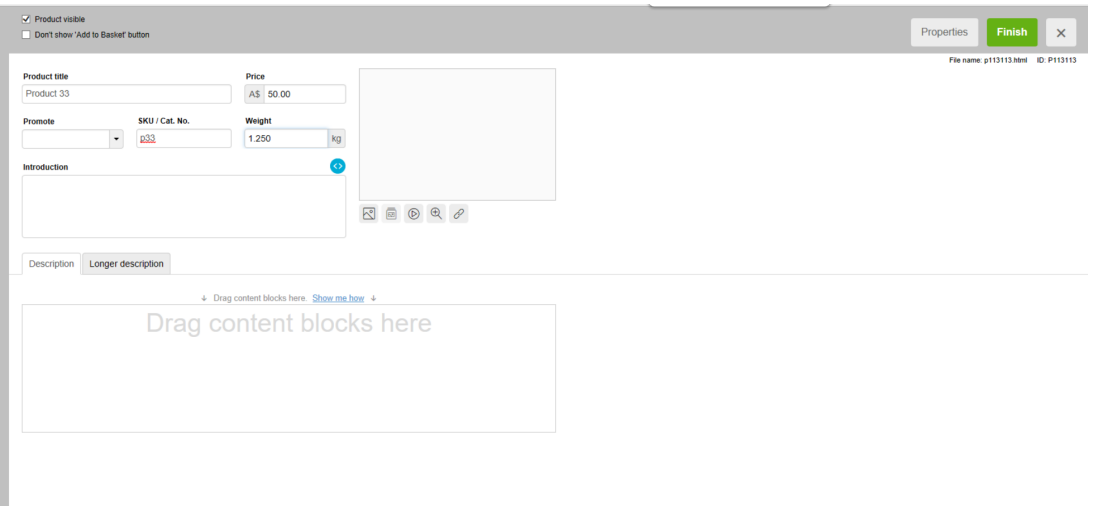

- Cliquez sur -> Terminer

Désormais, si un client achète le produit 2, qui pèse 1,250 kg, il devra payer 10 € pour l'expédition, plus 5 € pour la manutention, soit 15 € de frais d'expédition.

Cet exemple peut varier en fonction de la façon dont vous configurez la TVA, etc. Mais ceci s'applique si la boutique n'a pas de TVA définie- vous ne collectez pas de TVA.

Exemple 2 - prix pour chaque kg

Région locale/national : (je ne souhaite expédier qu'en France)

Je souhaite facturer 3,00 € par kg jusqu'à 20 kg et je souhaite facturer des frais de manutention de 7,00 €.

Je dois donc le configurer comme indiqué sur la capture d'écran ci-dessous :

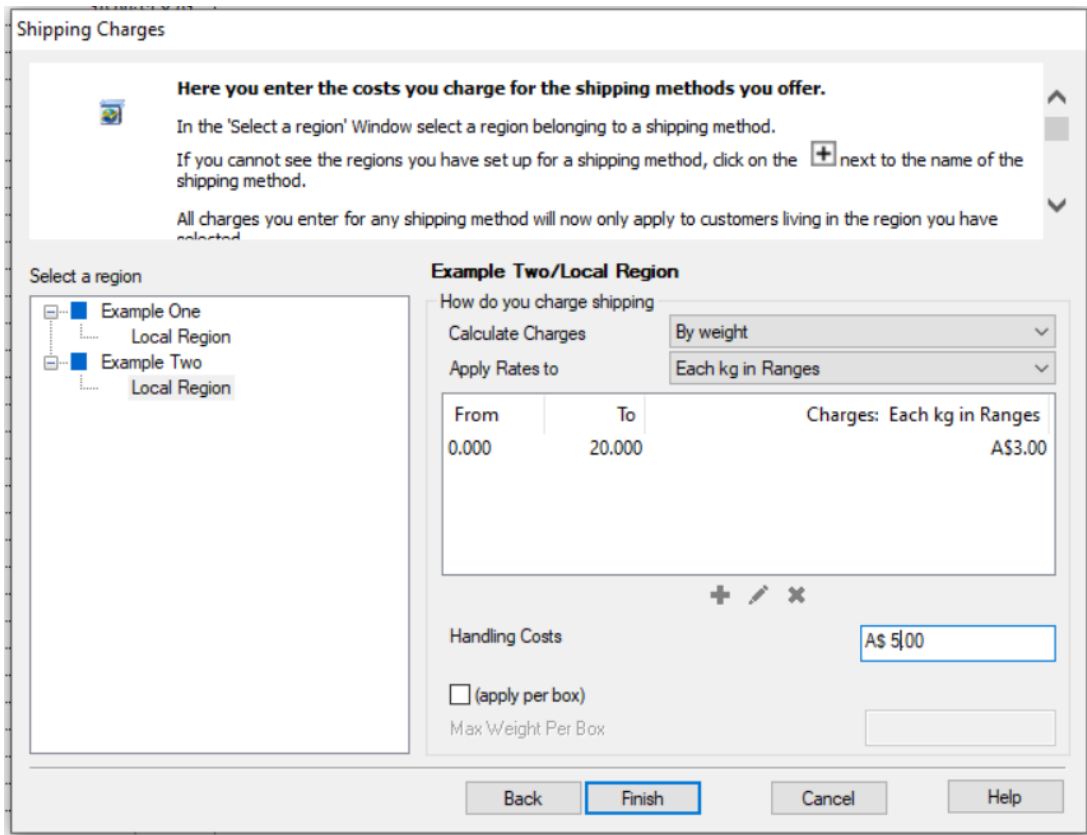

Assurez-vous de choisir le poids pour les frais de calcul et chaque kg dans les fourchettes pour "Appliquer les tarifs à".

Désormais, si le client achète le produit 33 de l'exemple 1 ci-dessus, il sera facturé en fonction du prix par kg.

L'article pèse 1,25 kg, donc 1,25 \* 3,00 € par kg = 3,75 € plus des frais de manutention de 7,00 € = Total des frais d'expédition : 10,75 €.

Pour cette configuration de frais de ports, les frais sont calculés sur le poids réel multiplié par les frais de port. Il n'est PAS calculé sur le poids du kg entier le plus proche multiplié par les frais d'expédition.

Vous n'obtiendrez pas 2 kg \* 3,00 € = 6,00 € plus 7,00 € de frais de manutention (pour obtenir ce résultat, vos articles doivent peser des kg entiers).